# **STUDENT PRINTING INSTRUCTIONS**

**NOTE: You'll need your DolphinOne card or guest card. Guest cards can be purchased in the Library and the University Student Union at the DolphinOne Card Kiosks (DOCKs)** 

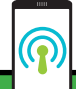

#### **MOBILE PRINTING:**   $\overline{\phantom{a}}$

#### *To print from a mobile device:*

- 1.Submit your document as an attachment to printBW@csuci.edu or printCOLOR@csuci.edu
- 2.Receive confirmation email that your document has been received
- 3.Release your document at any Pharos device

### **COLOR PRINTING:**

By default, all documents will print in black & white. Some printers can print color. *If you wish to print in color, please do the following from your computer:* 

- 1. Open the document you wish to print.
- 2. Go to the File menu, choose Print.
- 3. Click the printer's "Properties" button
- 4. Go to the "Color" tab
- 5. UNCHECK "Print in Grayscale"
- 6. Click OK to save your new settings
- 7. Click OK to print.
- 8. Follow the final steps on this page at a color printer

**IF YOU NEED HELP: please visit the IT Help Desk or the Library Circulation Desk** 

# **Printer - CI'** printer.

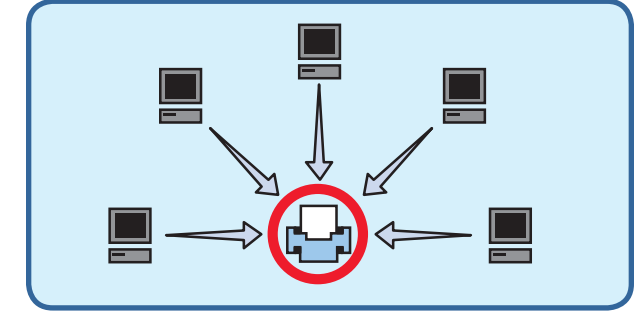

#### **STEP 2:** Press the **"Print Release"** button on the printer display

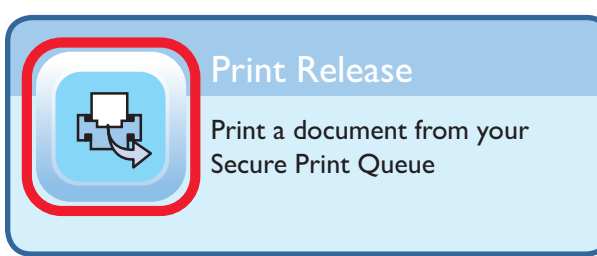

### **STEP 3:** Swipe your **DolphinOne Card**  or guest card.

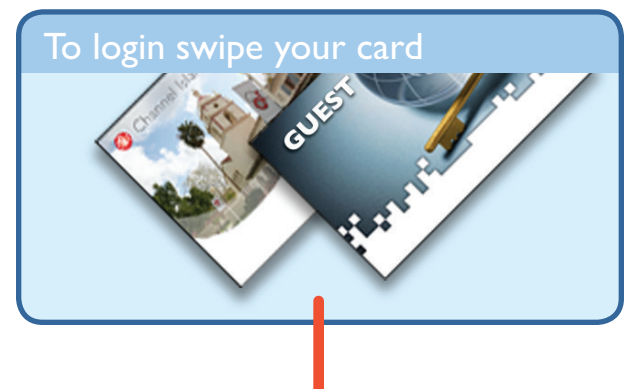

# **STEP 1:** Print your document to the **'Pharos HP STEP 4:** Select **"Charge to Personal Account"** and **Printer - CI'** printer.

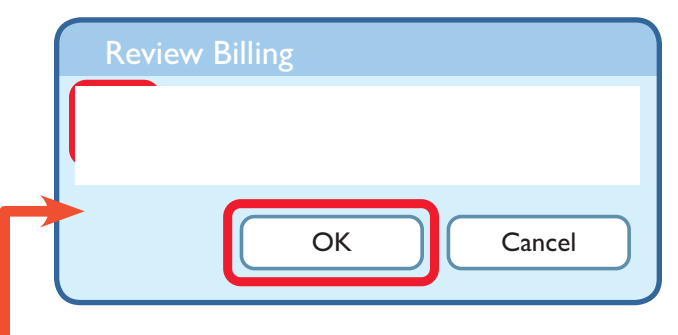

**STEP 5:** Choose your print job on the display. Click **"Print"** to print one, or **"Print All"** to print all.

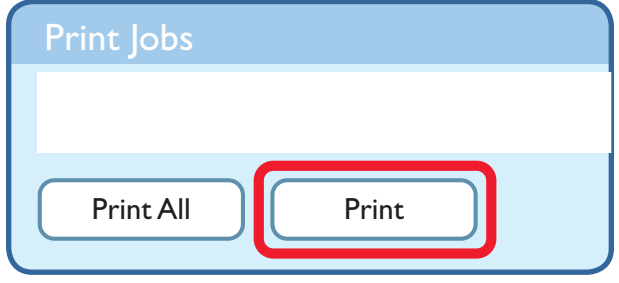

**STEP 6:** Press the **"Home"** icon to return to the home screen, then press **"Sign Out"** 

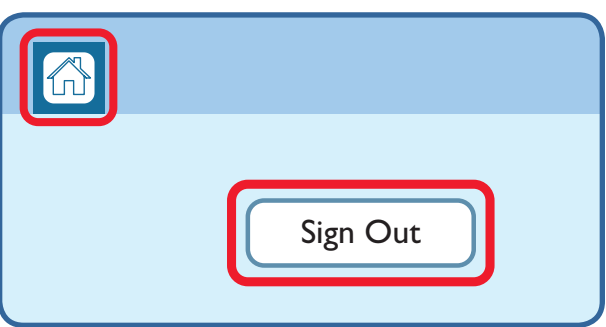

# **EMPLOYEE PRINTING INSTRUCTIONS**

**NOTE: You'll need your DolphinOne card and need authorization to at least one Pharos Cost Center. If you need authorization to a Pharos Cost Center, please contact your department copier contact.** 

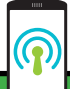

#### **MOBILE PRINTING:**   $\overline{\phantom{a}}$

#### *To print from a mobile device:*

- 1.Submit your document as an attachment to printBW@csuci.edu or printCOLOR@csuci.edu
- 2.Receive confirmation email that your document has been received
- 3.Release your document at any Pharos device

### **COLOR PRINTING:**

By default, all documents will print in black & white. Some printers can print color. *If you wish to print in color, please do the following from your computer:* 

- 1. Open the document you wish to print.
- 2. Go to the File menu, choose Print.
- 3. Click the printer's "Properties" button
- 4. Go to the "Color" tab
- 5. UNCHECK "Print in Grayscale"
- 6. Click OK to save your new settings
- 7. Click OK to print.
- 8. Follow the final steps on this page at a color printer

**IF YOU NEED HELP: please visit the IT Help Desk or the Library Circulation Desk** 

# **Printer - CI'** printer.

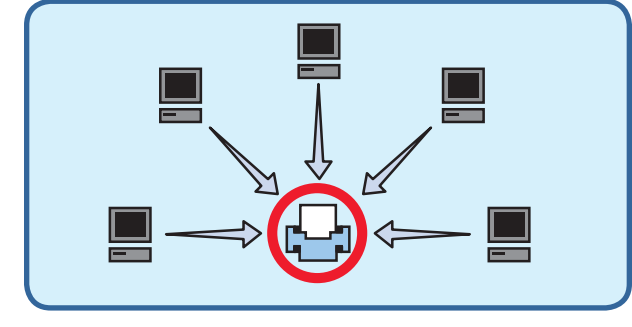

## **STEP 2:** Press the **"Print Release"**

button on the printer display

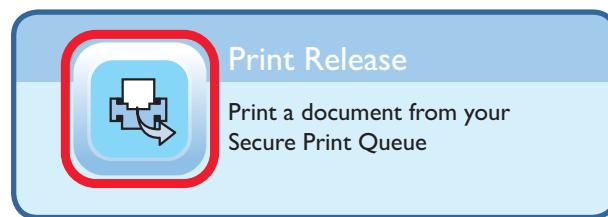

## **STEP 3:** Swipe your **DolphinOne Card**

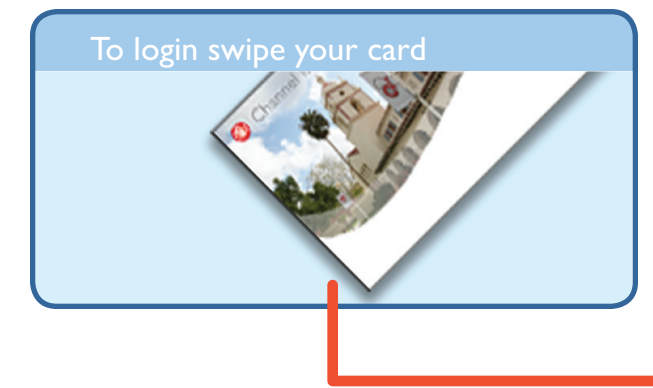

**STEP 1:** Print your document to the **'Pharos HP STEP 4:** Choose a cost center or search for one not **Printer - CI'** printer.

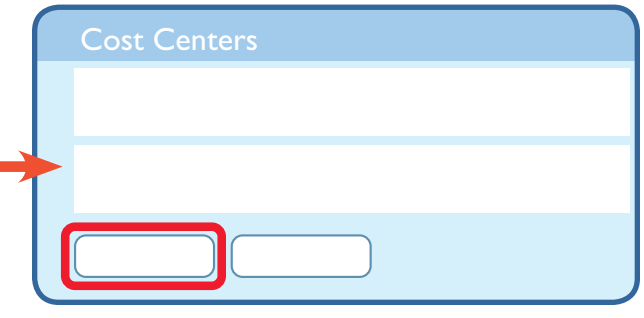

**STEP 5:** Choose your print job on the display. Click **"Print"** to print one, or **"Print All"** to print all.

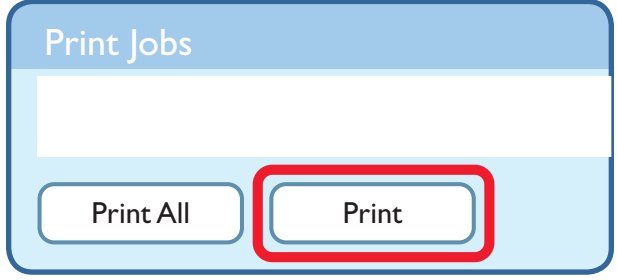

**STEP 6:** Press the **"Home"** icon to return to the home screen, then press **"Sign Out"**

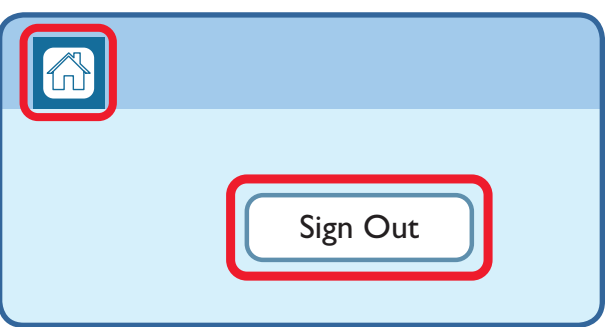